# FLY NOW PAY LATER STEP-BY-STEP GUIDE

- $\bullet$  $\overline{Q}$ malaysia <sup>39</sup>  $\odot$  $\bigcirc$ ⊙ **Flights** Passenger: Services  $\succeq$  Depart  $\bullet$  Modify search London (LHR) to Kuala Lumpur (KUL) **Total 1 Passenger**  $A$ 1 Adult April 2021 **TUE 06** WED 07 THU 08 **FRI 09 SAT 10 SUN11 MON 12 Fare Selection** from GBP<br>636.66 Next<br>7 days from GBP<br>636.66 from GBP<br>636.66 From GBP<br>636.66 Trevious<br>7 days 636.66 636.66 636.66 Depart 09 Apr 2021 **O** Fare displayed is for 1 adult only and includes charges/taxes. 11:00 Direct flight 07:15 +1 M Malaysia Airlines MH3 from GBP 13h 15m from GBI 10 Apr (Sat) > Elight details 09 Apr (Fri) 636.66 3,764.66 View all View all **Booking Details** Economy 21:35 Direct flight 17:50 +1 M Malaysia Airlines MH1  $\frac{13h}{15m}$ from GBP from GBP 10 Apr (Sat)  $\longrightarrow$  Flight details 09 Apr (Fri) 636.66 3,764.66 View all View all
- 1. You are presented with the results of your search.

### 2. Choose your flight.

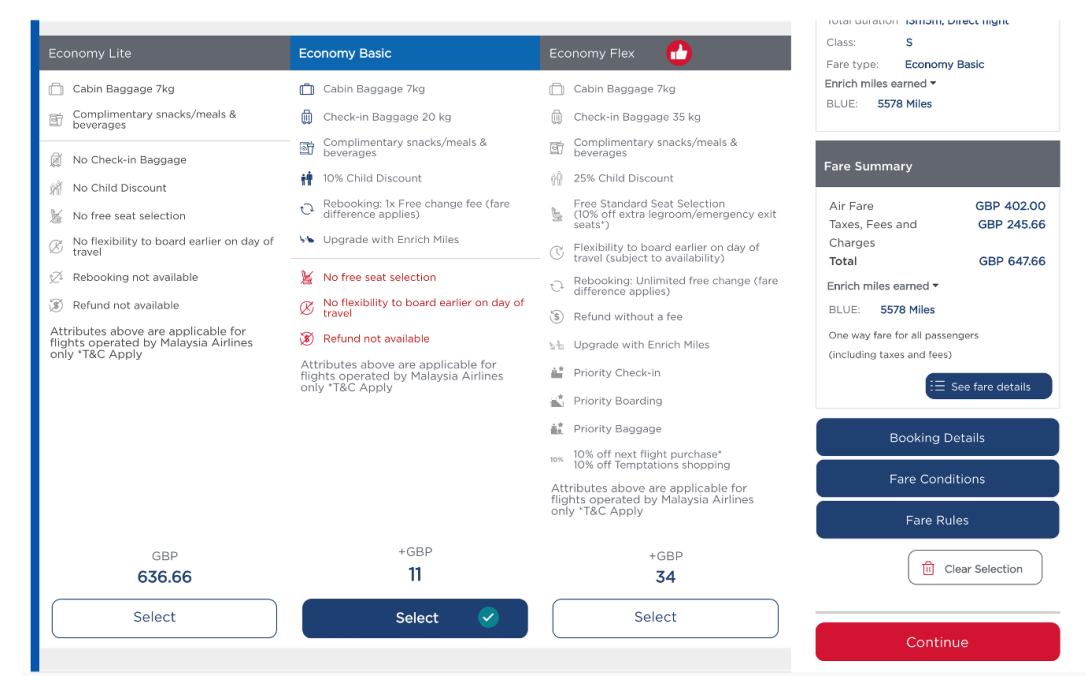

3. Provide your personal details.

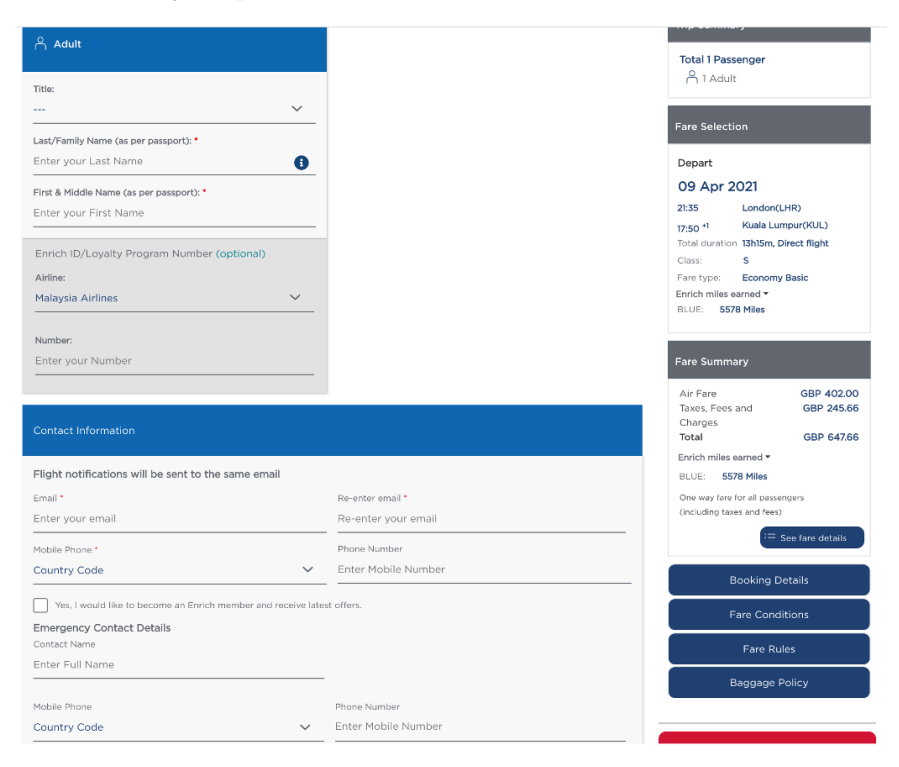

### 4. Choose any additional services (optional)

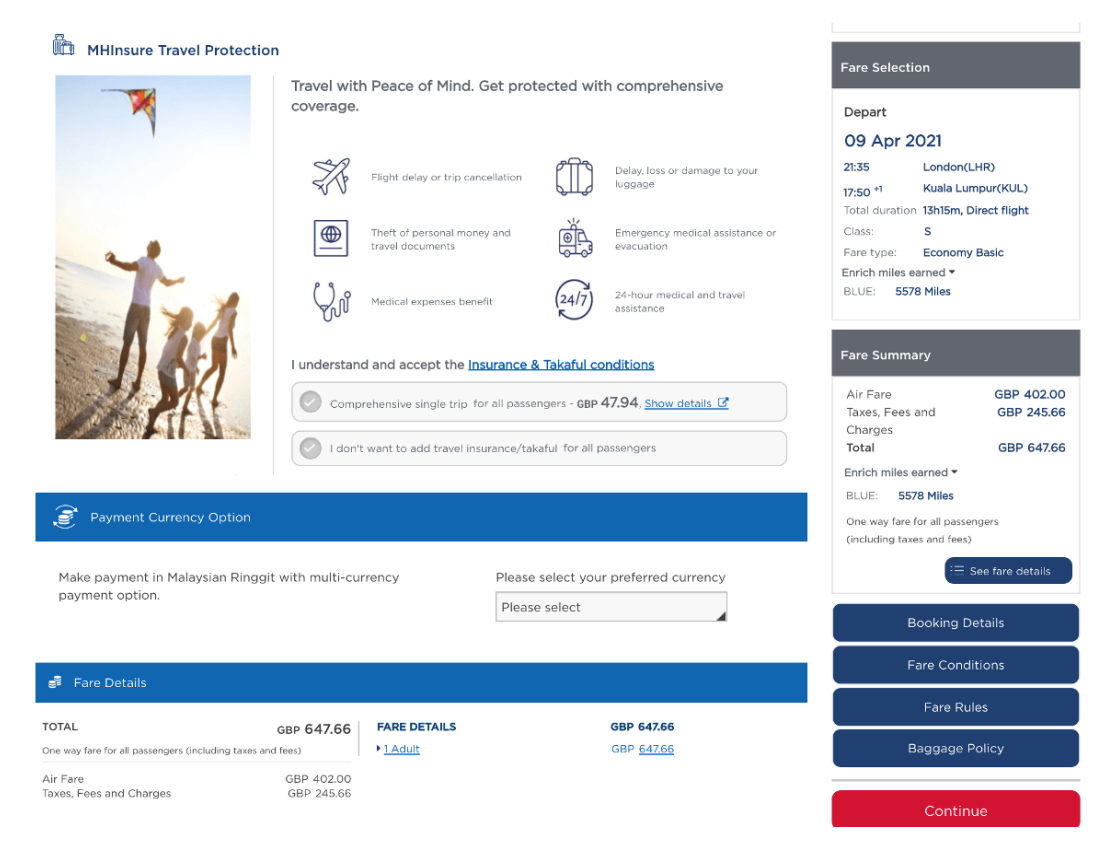

5. On the same page, scroll to accept the Terms and Conditions.

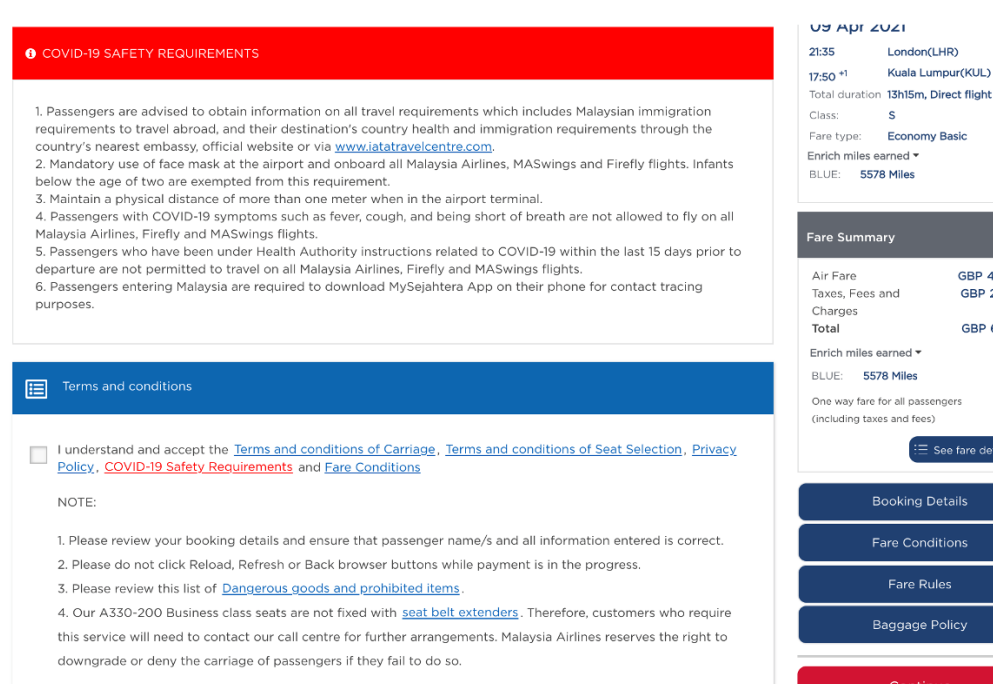

GBP 402.00

GBP 245.66

GBP 647.66

GBP 1,284.00 GBP 673.24 GBP 1,957.24

ngers  $(z<sub>q</sub>)$ 

Details ditions ules Policy

#### 6. Choose your preferred payment plan.

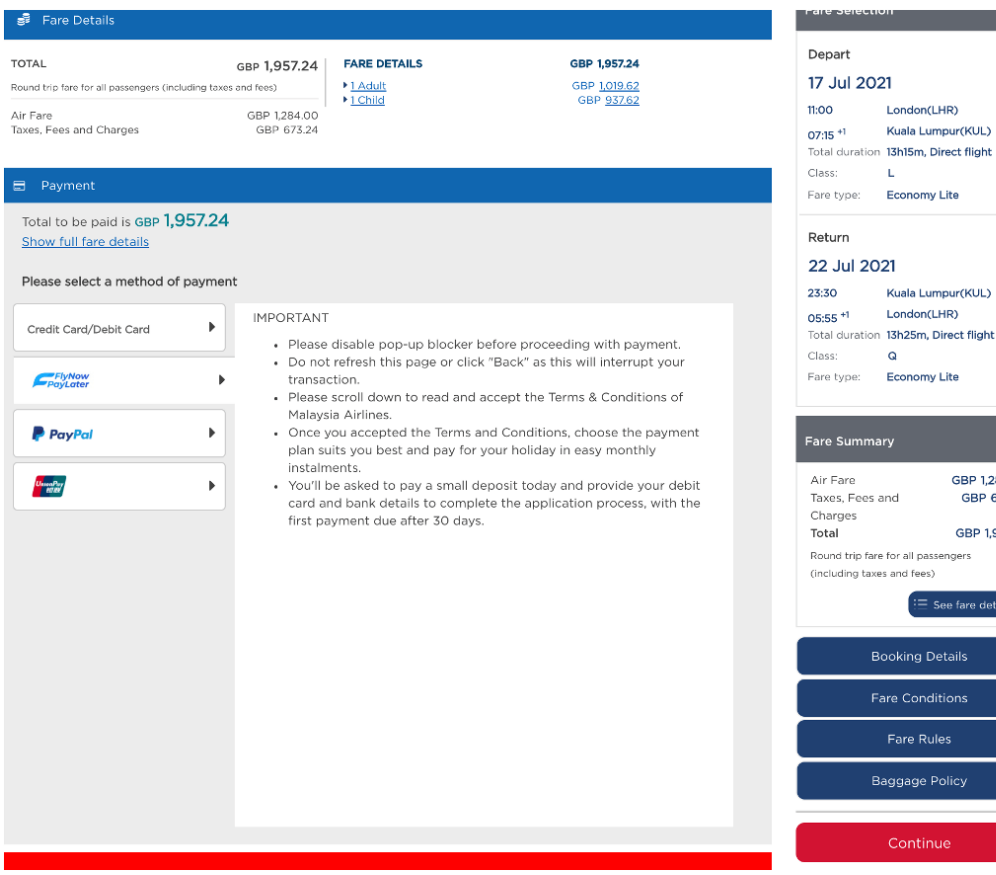

7. Review and accept the Pre-Contractual Explanation.

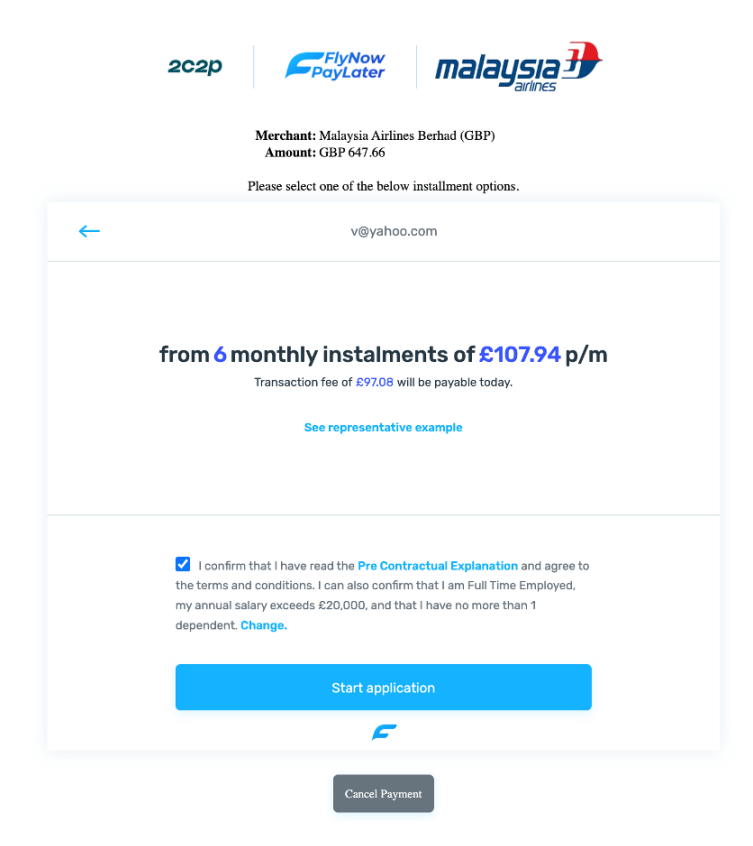

8. Provide your residential address.

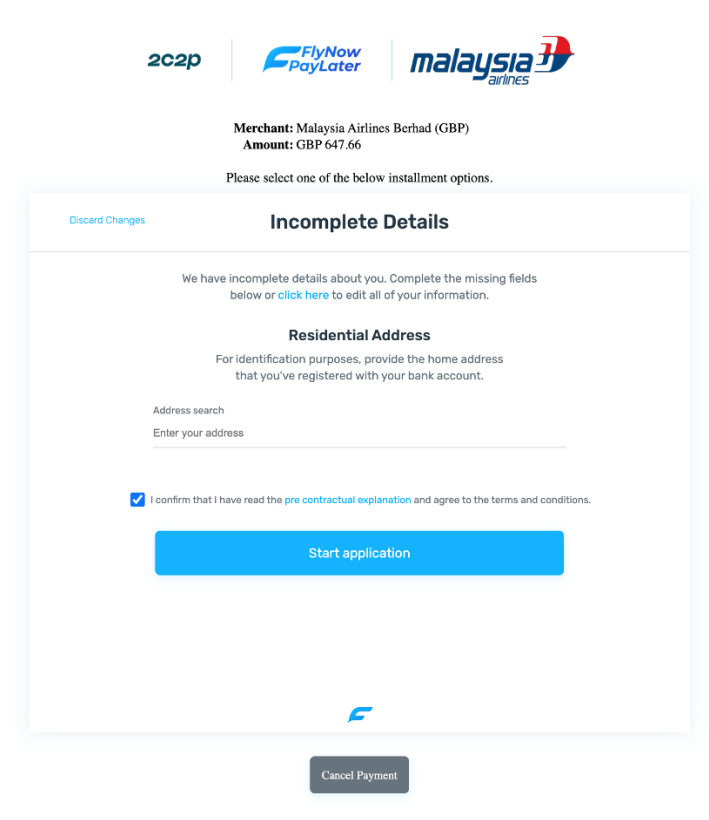

# 9. Complete your details.

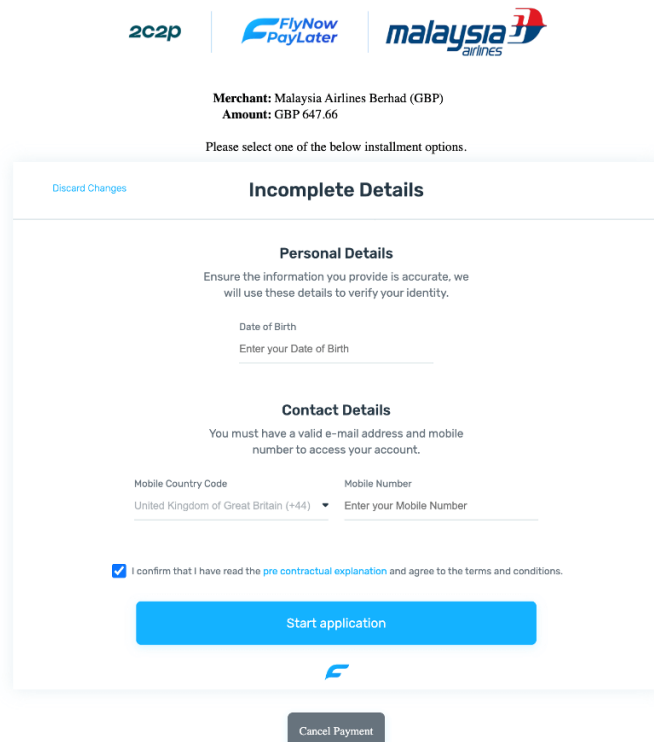

10. You will receive a confirmation code via e-mail. Fill it in here.

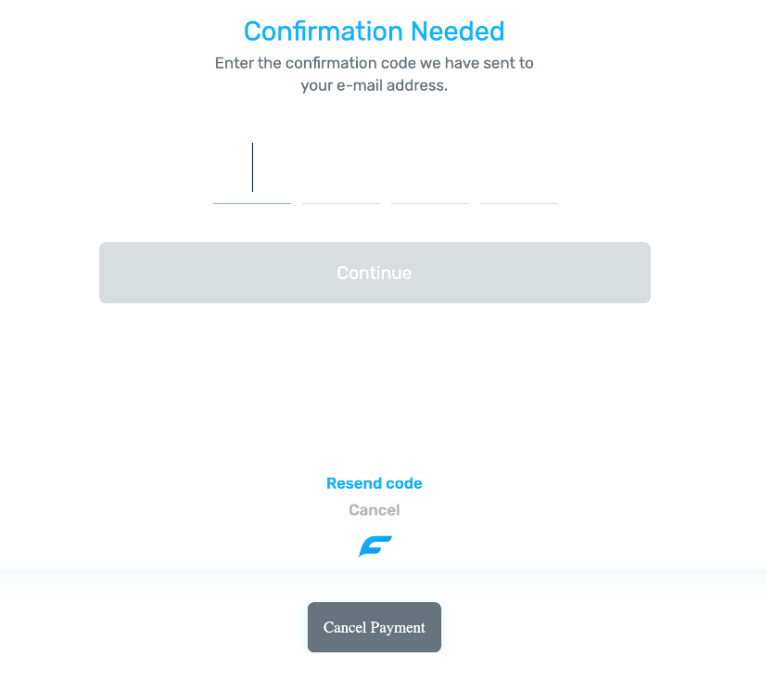

11. Congratulations, you passed the credit check, and your payment plan is accepted.

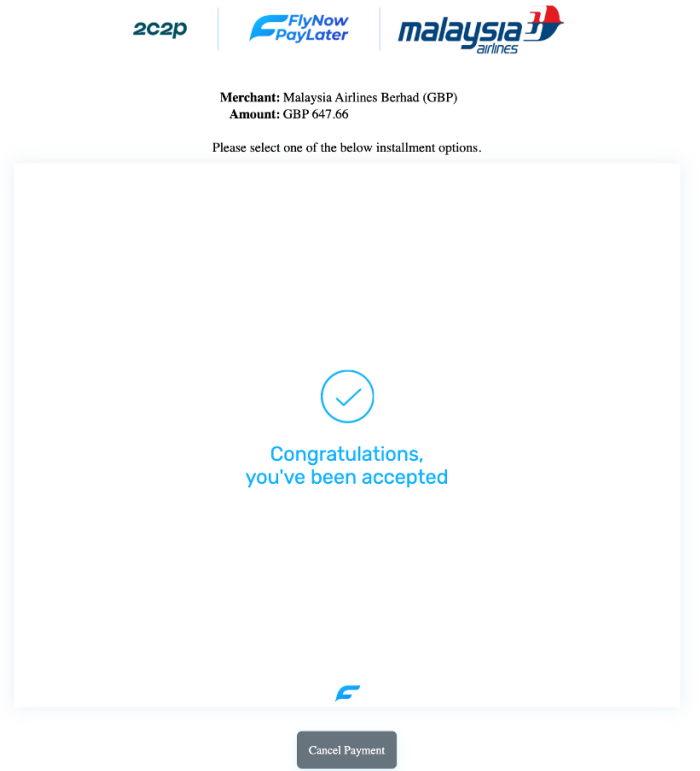

12. Please review and sign the Credit Agreement and SECCI.

 $\overline{\phantom{0}}$ 

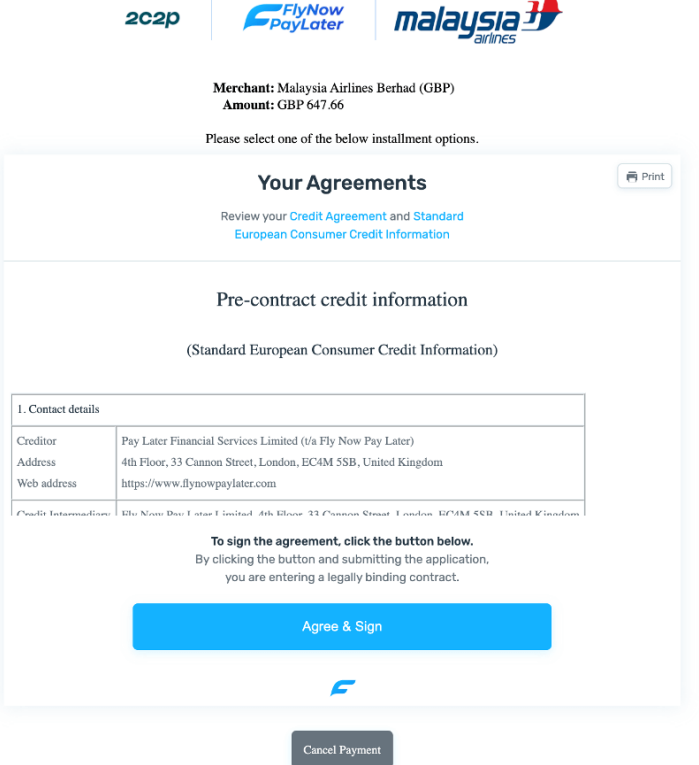

13. Provide your card details for the initial fee deduction.

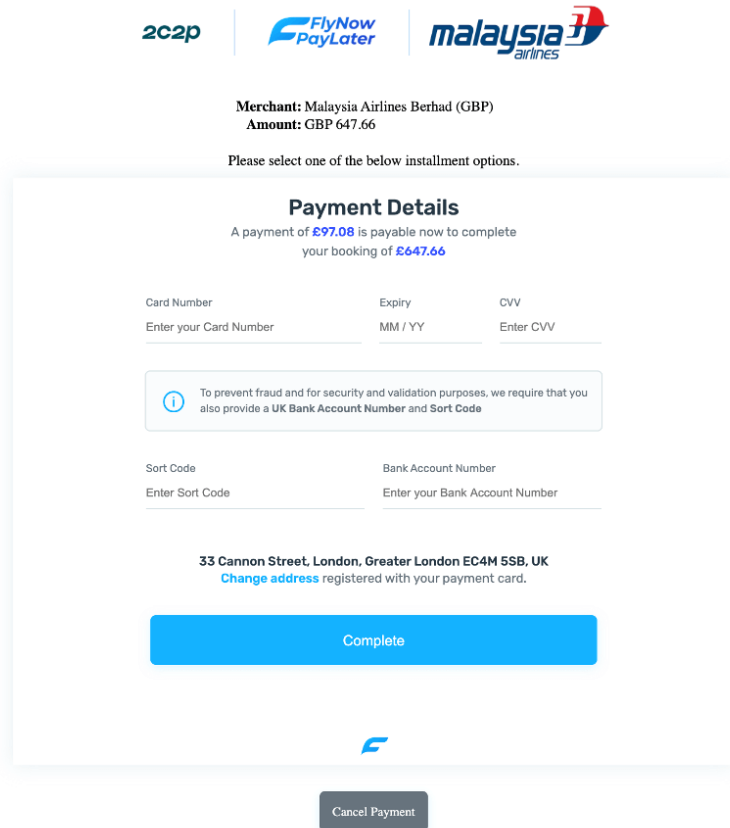

14. Card information provided is processed.

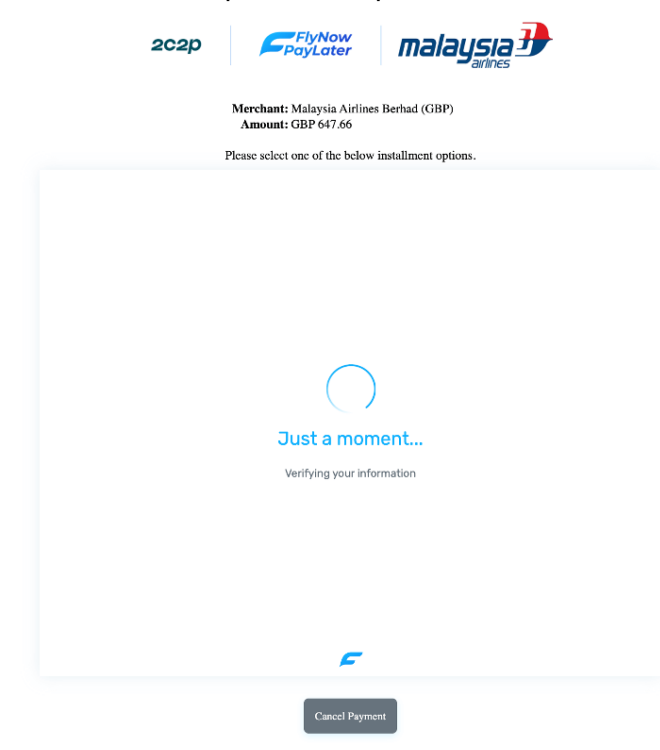

15. Payment card info is validated and accepted.

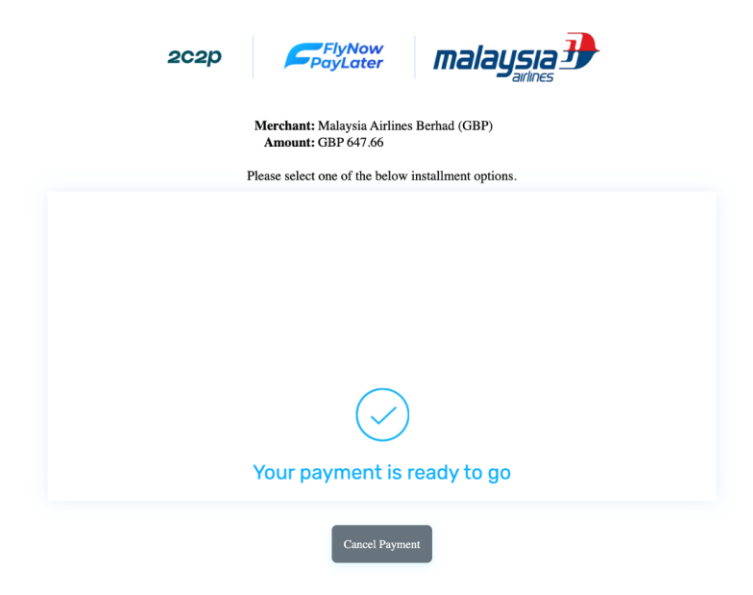

## 16. Payment is approved and processed.

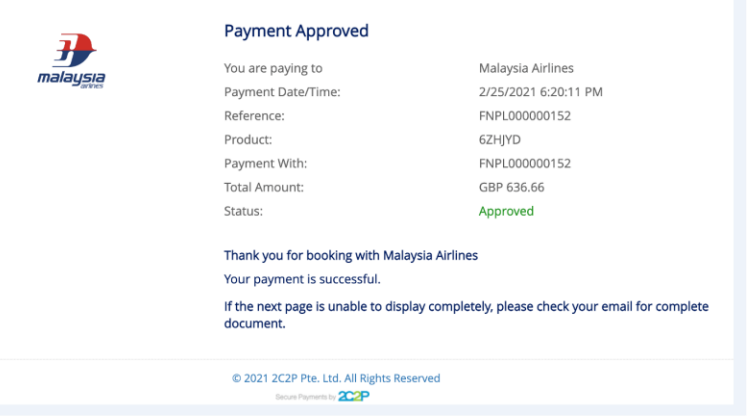

17. You will receive your confirmation and flight details via e-mail.

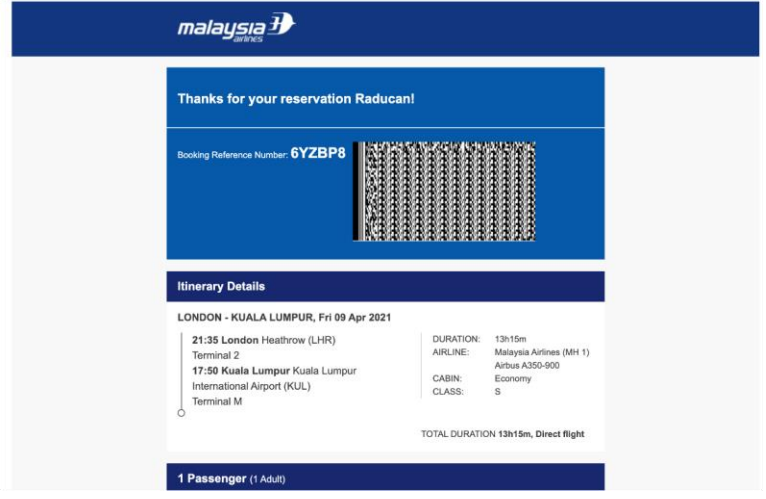